## **Smithsonian's Collections Search Center** How to find images in the Archives of American Gardens

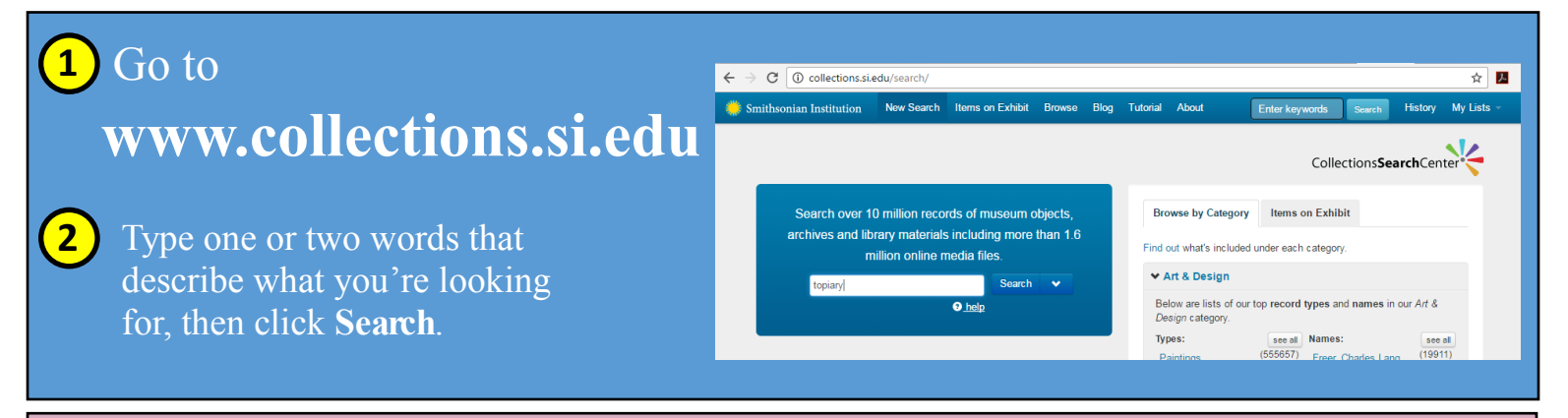

## **3** Filter results by using the **Modify Your Search** box on the left.

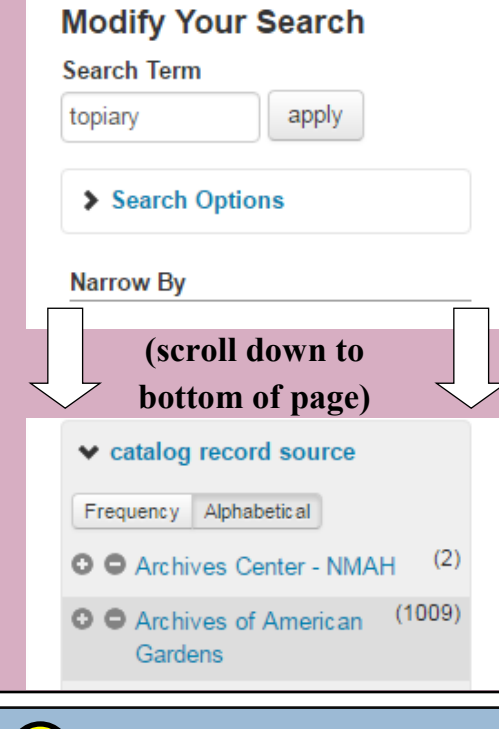

To limit the results to AAG, scroll down and click **Catalog Record Source** and then **Archives of American Gardens.** Scroll back up and click **online media** and then **images***.*

Explore other categories in the **Modify Your Search** box. You can filter by media type, topic, name, place, and date.

Note the **Frequency** and **Alphabetical** sort options, and the **See All** button. These can help find the term you want.

Plus (**+**) and minus (**-**) symbols are to the left of each term. Click the (**+**) or the word itself to **include** it in your search. Click the (**-**) to **exclude** the term from your search.

Example: Clicking the (+) for New Jersey shows *only* results in New Jersey. Clicking the (**-**) shows results from *everywhere but* New Jersey.

**4** View applied filters in the **search ribbon** (below) which appears above your search results. topiary / catalog record source: "Archives of American Gardens" / online media: "Images" / place:"Norfolk County" / -date:"1920s" / topic:"Pergolas" When a place filter is To **remove** a filter, click This **negative**  on it in the search ribbon. **included**, the **Modify Your**  means that items **Search** box displays new associated with the 1920s have been remove this filter options *within* that place.**excluded** from the O O Weld (Brookline, Massachusetts) (25) **× place: "Norfolk County"** list of results.  $(3)$ C C Hood Garden (Brookline, Massachusetts)

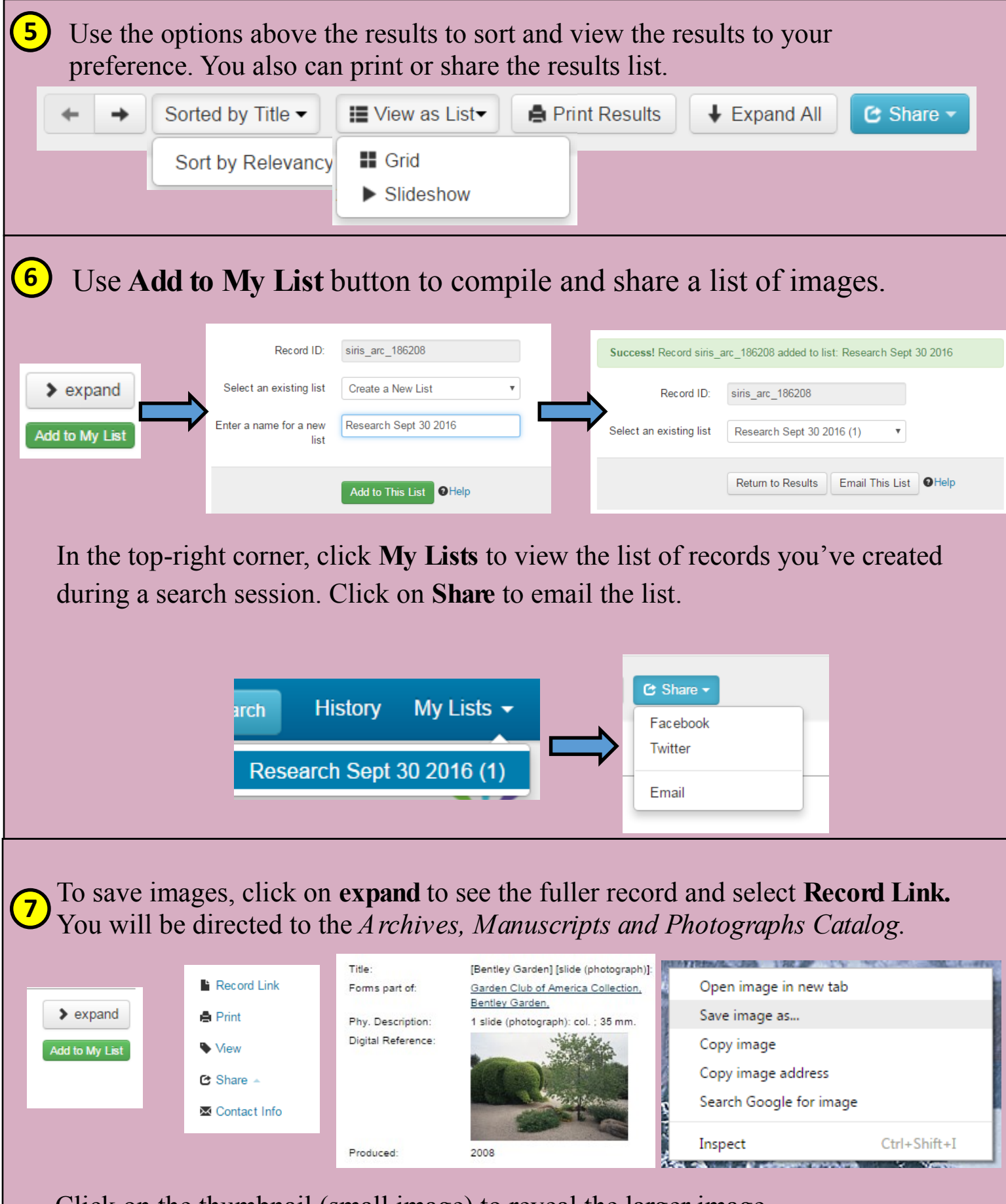

Click on the thumbnail (small image) to reveal the larger image. For PC users, right-click the mouse. Scroll down as SAVE PICTURE AS. For MAC users, hold down Ctrl + click. Select SAVE IMAGE AS.